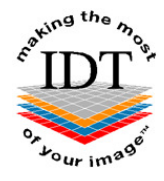

# **How to Install, Configure and Use sFTP (Macintosh Version)**

The sFTP secure File Transfer Protocol allows you to transfer patient datasets to and from IDT's server securely. All data transfers are encrypted and we create a dedicated account for each user which is password protected so no-one else can access it.

In order to access your sFTP account, you need to install some client software on your computer.

If you are using a Windows PC please download and install **WinSCP** If you are using a Macintosh computer please download and install **FileZilla**.

# **Step 1:**

Go to https://filezilla-project.org and select **Download FileZilla Client.**

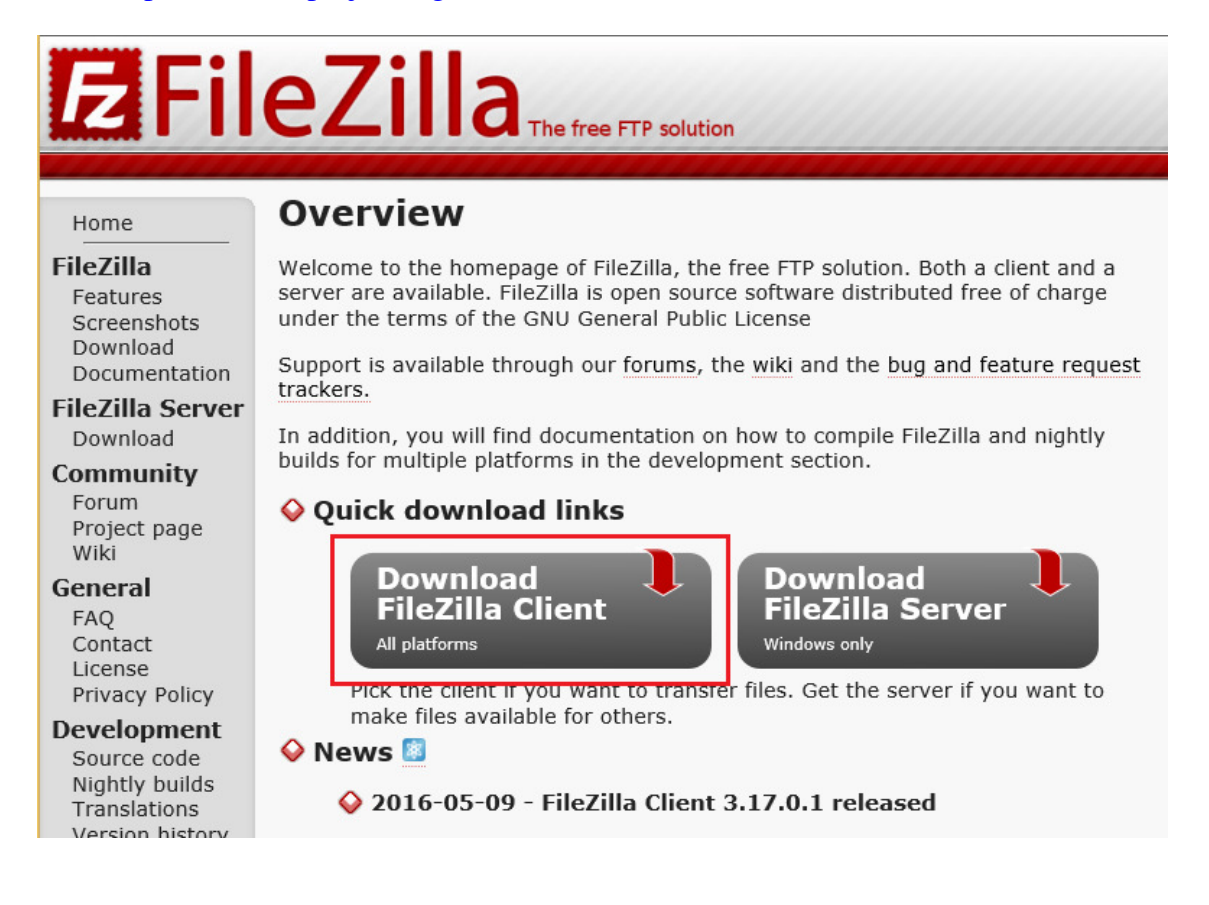

#### **Step 2:**

On the next screen, click **Show additional download options**

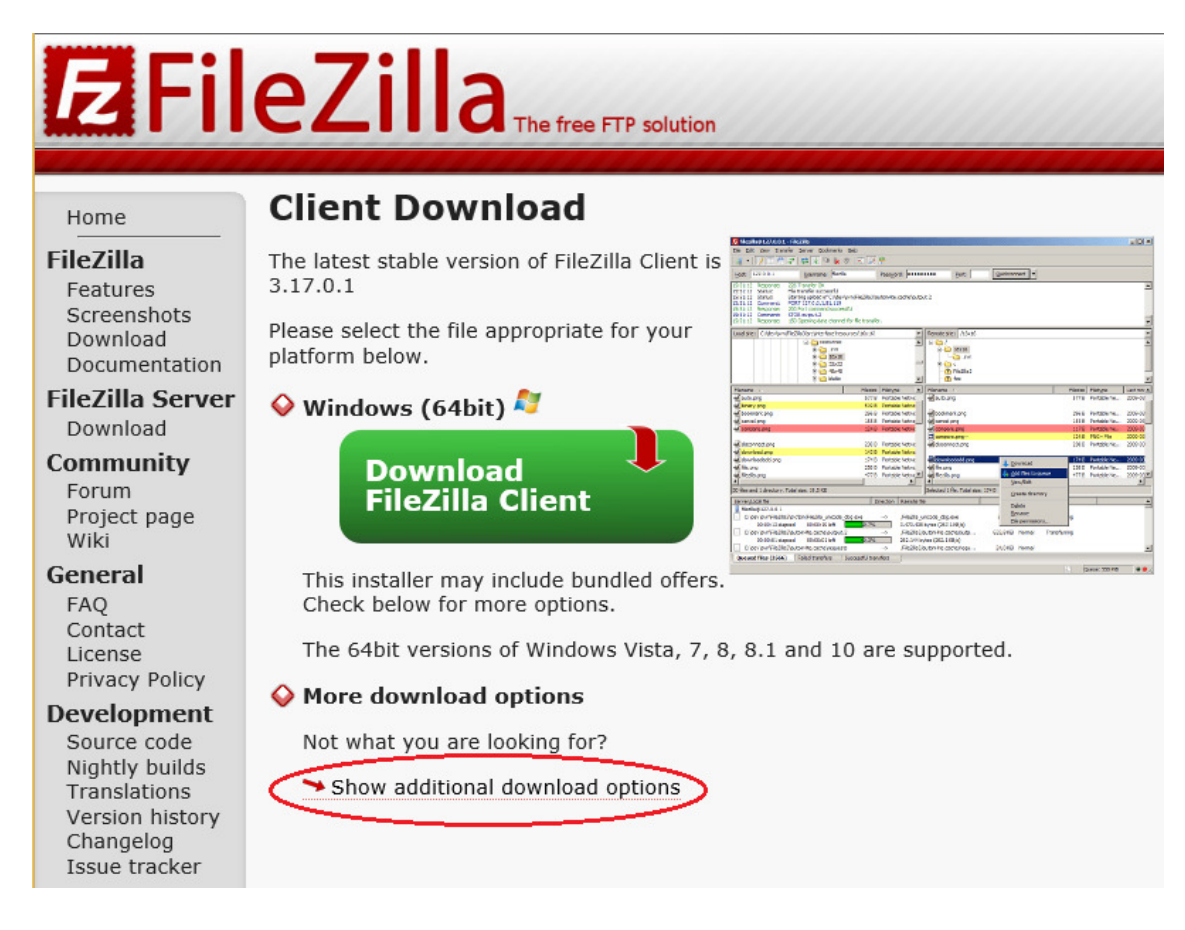

### **Step 3:**

On the next screen, click the link under "**Mac OS X".** 

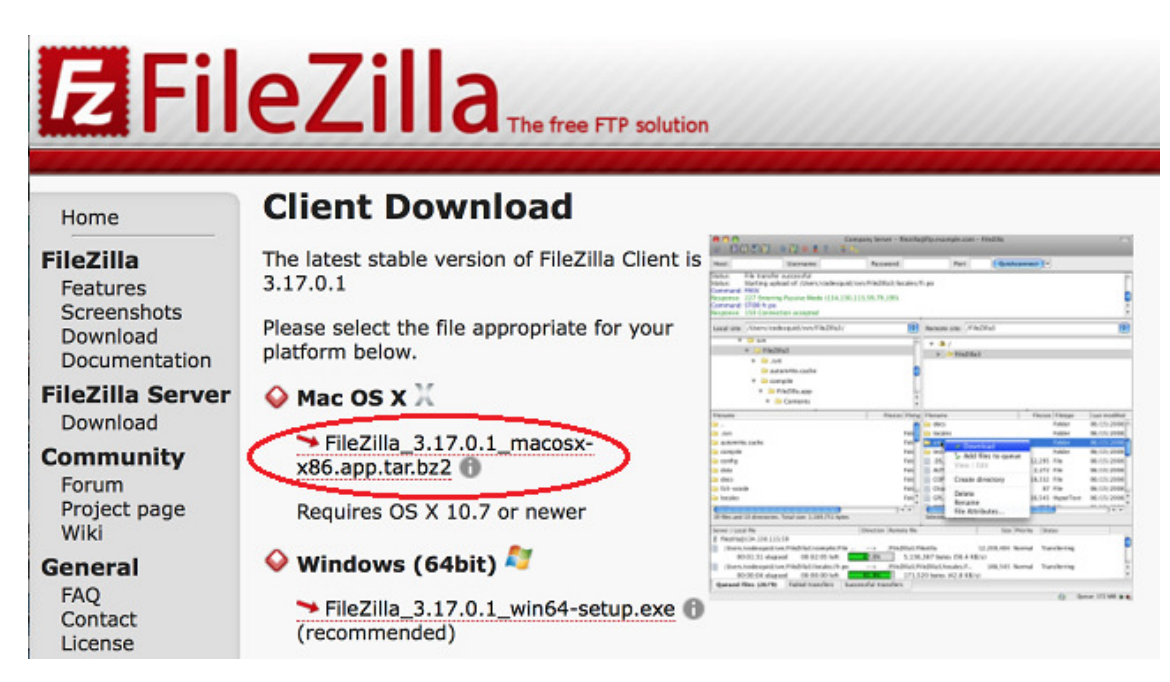

You will then see the following screen:

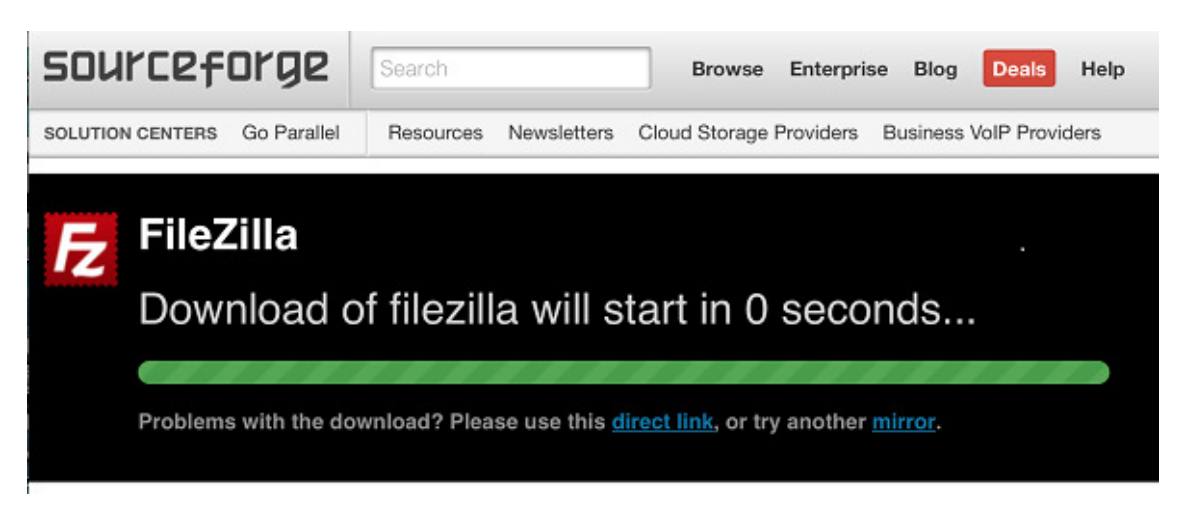

#### **PLEASE NOTE**

There may be some advertisements on the Download page. We do not recommend downloading or installing any product other than FileZilla.

#### **Step 4:**

The FileZilla installation file will go into your "Downloads" folder by default. Use the "Go" menu to access your Downloads folder, and double-click the FileZilla installation file.

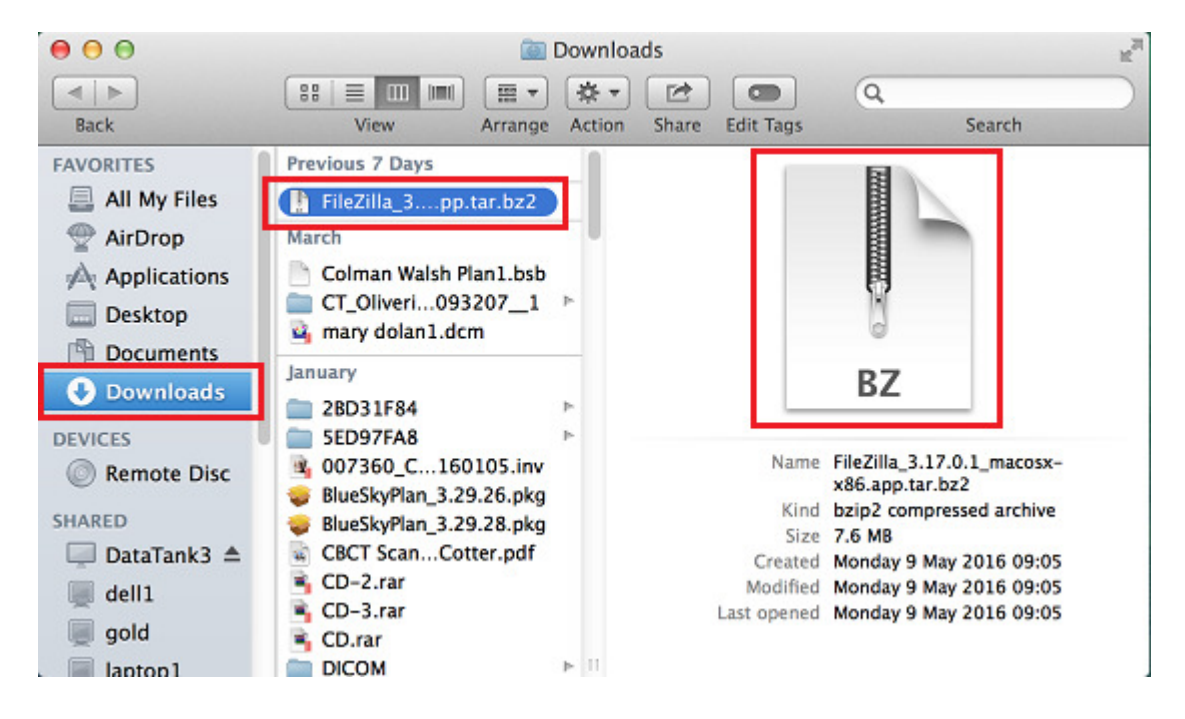

# **Step 5:**

Drag the FileZilla App into your "Applications" folder.

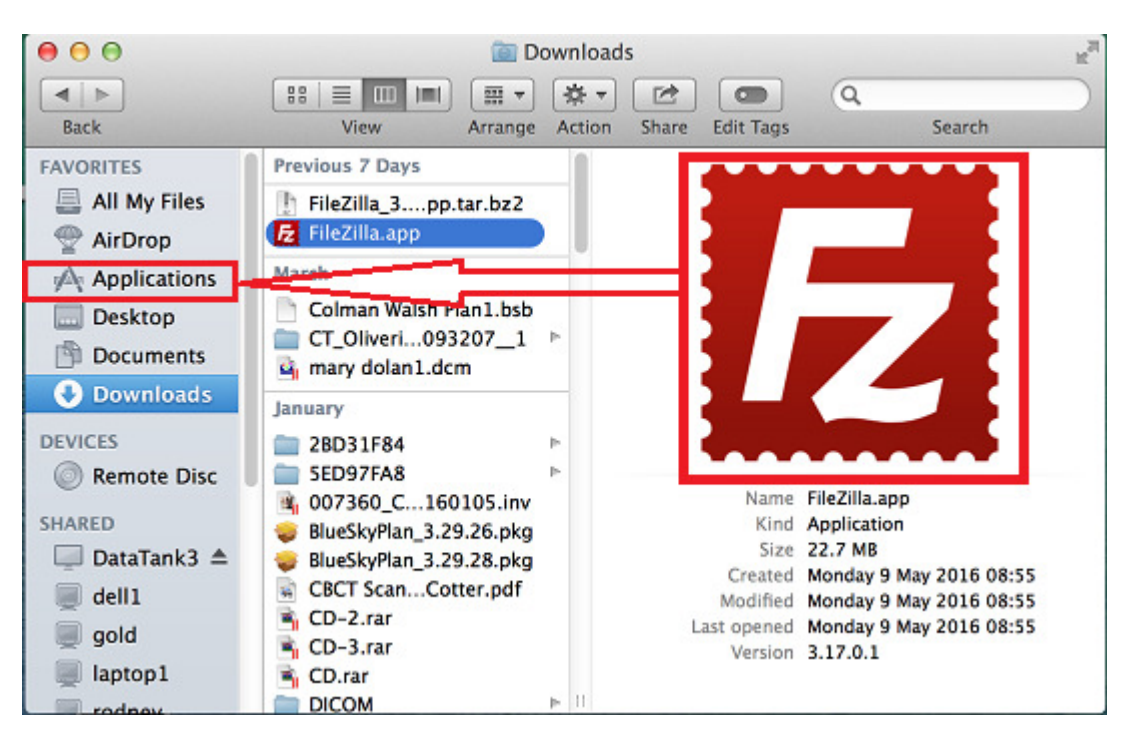

# **How To Configure FileZilla**

# **Step 1:**

Double click the **FileZilla** icon to launch the application. Click **Open** if prompted.

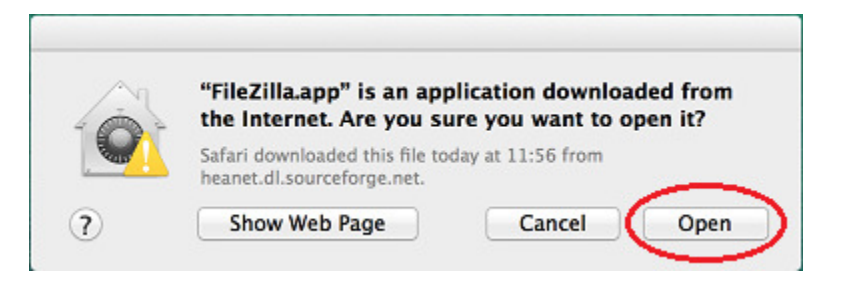

Please follow the instructions below. You should only be required to complete these steps once.

#### **Step 2:**

Enter the following on the top line of FileZilla:

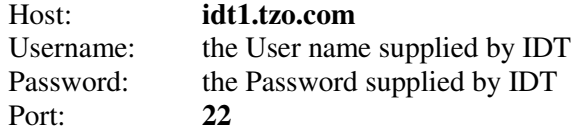

# Then click **Quickconnect**

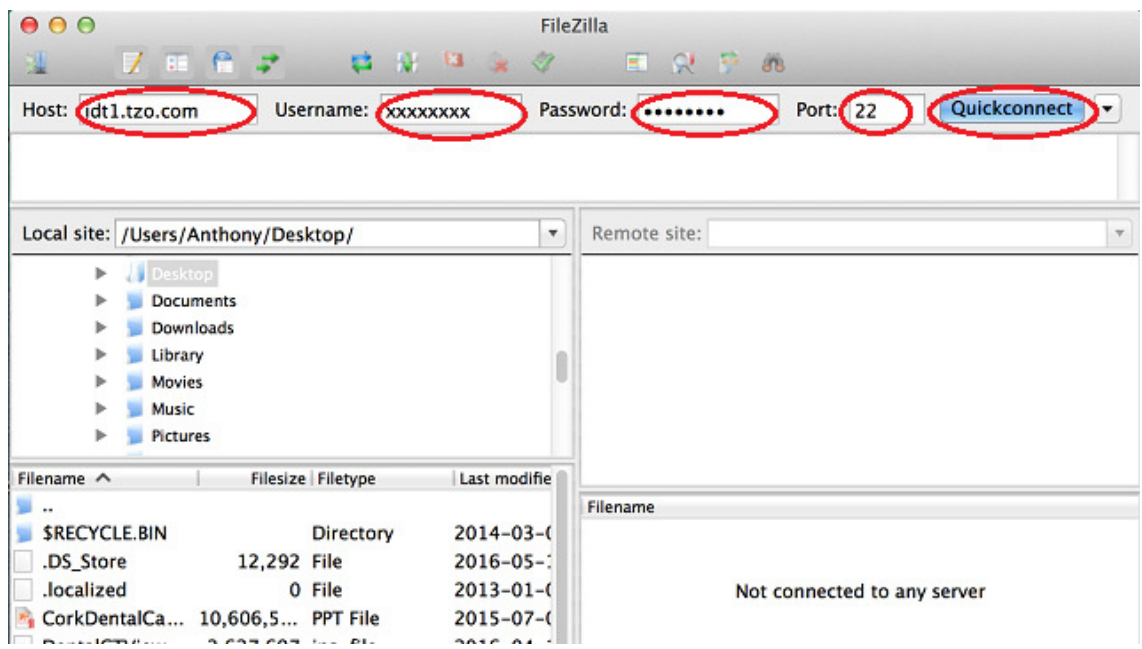

# **Step 3:**

If you see the following screen, please click **OK**. You will only see it the first time you connect to the server.

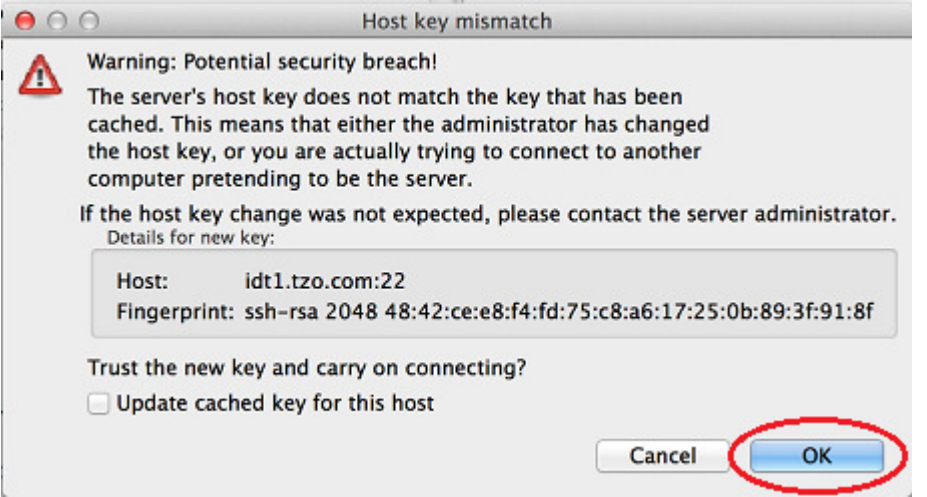

## **Please Note:**

The next time you use FileZilla, you can simply select your login information from the dropdown to the right of the "Quickconnect" button:

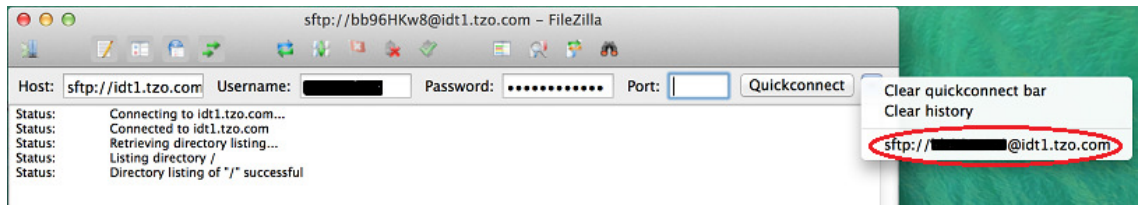

**You are now ready to start using FileZilla to transfer some files.**

# **How To Use FileZilla**

## **Step 1:**

Double click the FileZilla icon in your Applications folder or in Launchpad.

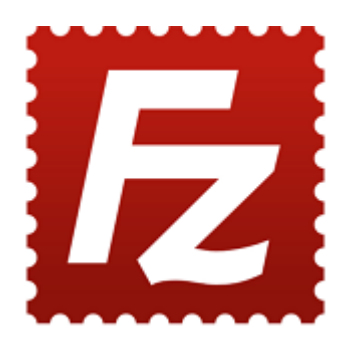

# **Step 2:**

If you have already configured FileZilla (see previous section), select your login information from the dropdown to the right of the "Quickconnect" button:

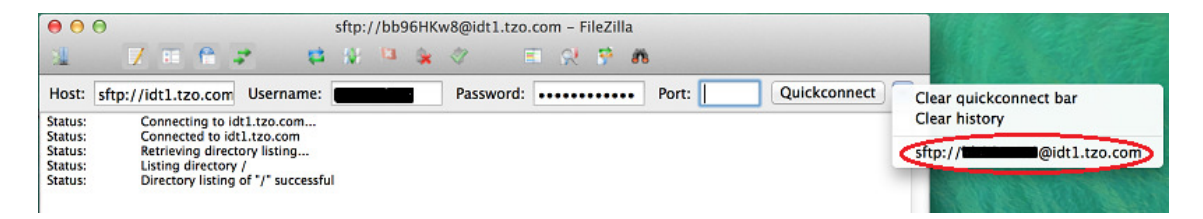

### **Step 3:**

You will see two panes as shown below.

- The **Left Pane** shows the folders on your computer. It is normally set to show the files on your Desktop.
- The **Right Pane** shows your folders on IDT's server. The datasets that have been prepared for you by IDT will be in the **From\_IDT** folder. *No one else can see these files.*

### **To receive files From\_IDT:**

- Please double-click the folder that you want to copy files from (e.g., **From\_IDT**)**.**
- Please drag the file that you want to copy to the **Left Pane** and it will be copied to your **Desktop**.

### **To send files To\_IDT:**

- Please make sure the file you want to send is on your Desktop
- Please drag the file from the **Left Pane** to the **To\_IDT** folder.

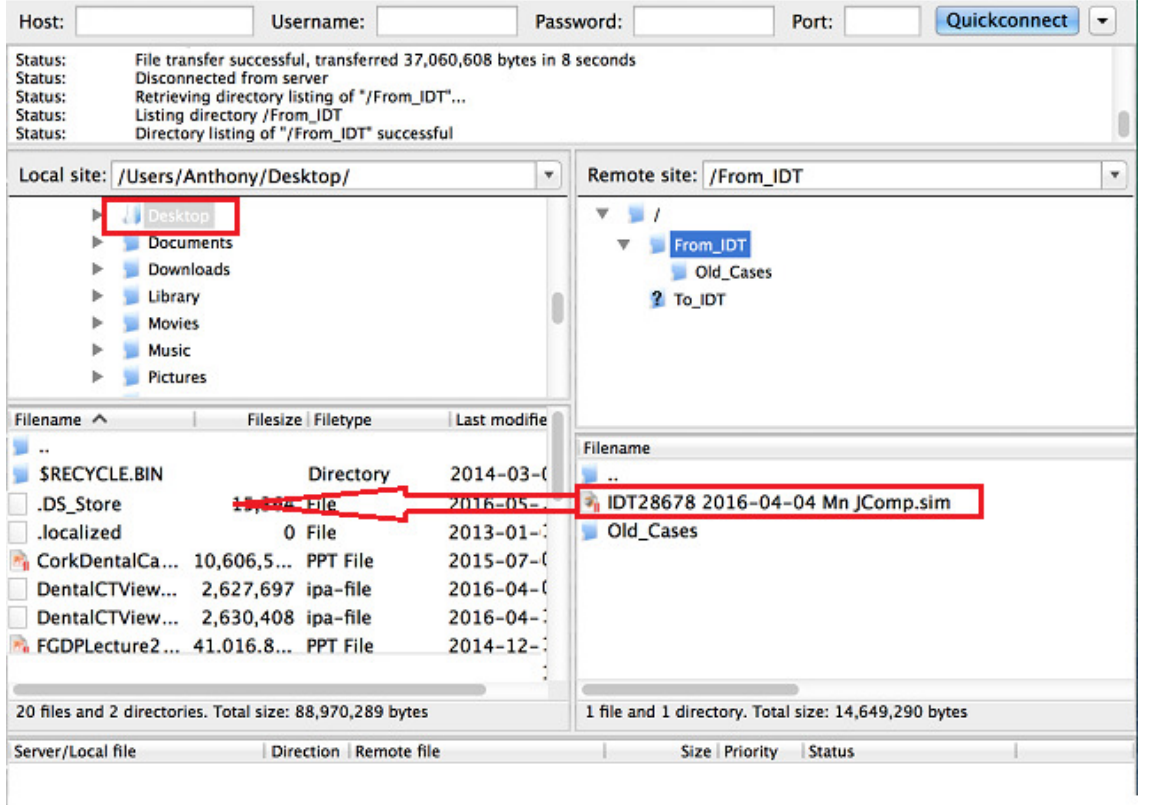

Created 2016-05-15 by RAR